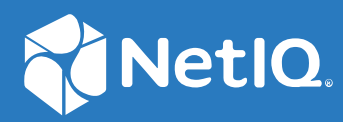

# Identity Console Guía de instalación

**Septiembre de 2022**

#### **Información legal**

Para obtener información acerca de la información legal, las marcas comerciales, las renuncias de responsabilidad, las garantías, la exportación y otras restricciones de uso, los derechos del gobierno estadounidense, la directiva de patentes y el cumplimiento de la norma FIPS, consulte el sitio [https://www.netiq.com/es-es/company/legal](https://www.microfocus.com/en-us/legal).

**Copyright © 2022 NetIQ Corporation. Reservados todos los derechos.**

# **Tabla de contenido**

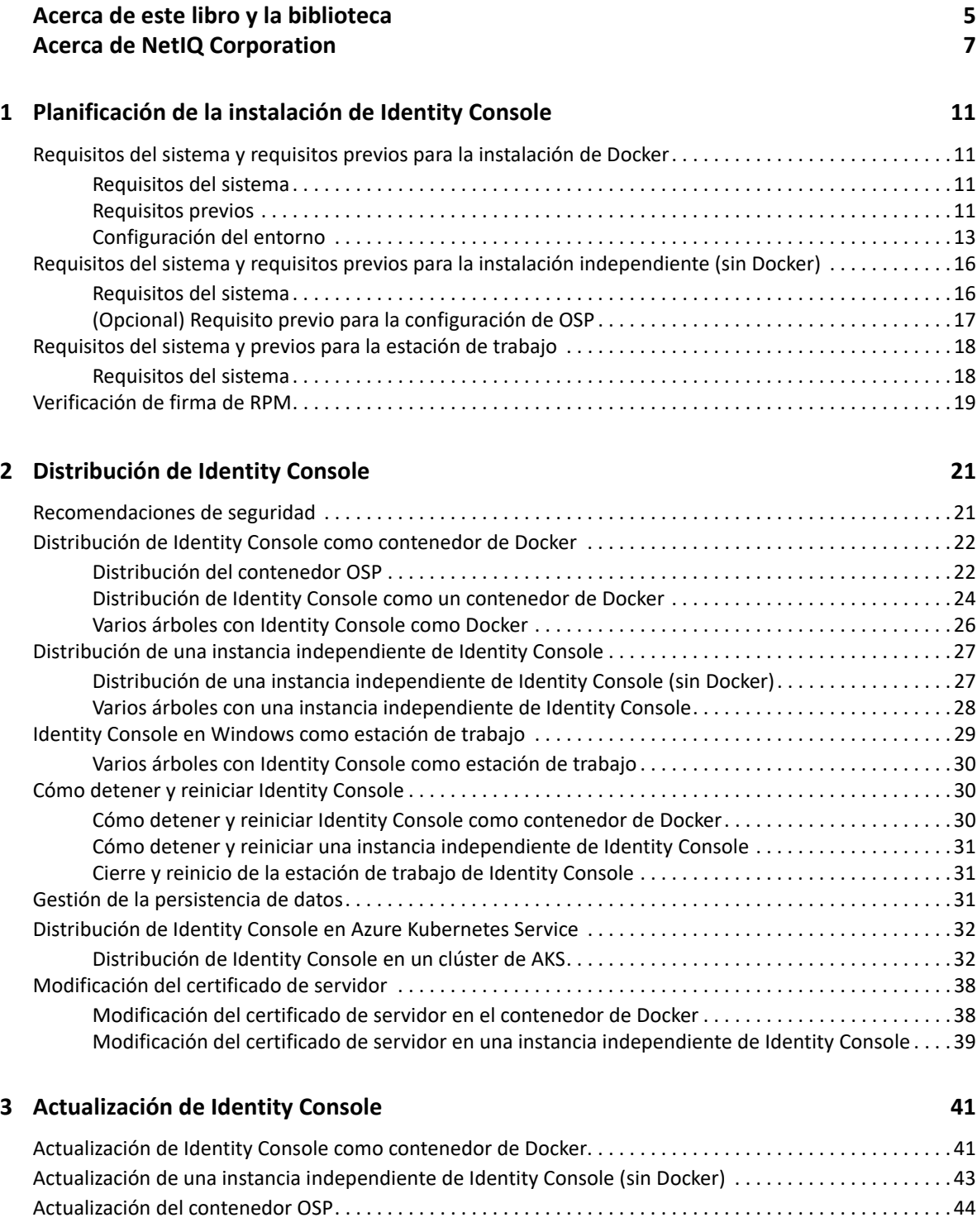

#### **[4](#page-41-0) Desinstalación de Identity Console 45** [Procedimiento de desinstalación para el entorno de Docker . . . . . . . . . . . . . . . . . . . . . . . . . . . . . . . . . . . . . 45](#page-41-1) [Procedimiento de desinstalación de la instancia independiente de Identity Console \(sin Docker\). . . . . . . 45](#page-41-2)

# <span id="page-4-0"></span>**Acerca de este libro y la biblioteca**

La *Guía de instalación de Identity Console* proporciona información sobre cómo instalar y gestionar el producto NetIQ Identity Console (Identity Console). En este documento se define la terminología y se presentan escenarios de implementación.

# **A quién va dirigida**

Esta guía está dirigida a administradores de red.

# **Otra información de la biblioteca**

La biblioteca ofrece los siguientes recursos informativos:

#### **Guía de instalación**

Describe el procedimiento de instalación y actualización de Identity Console. Este libro está dirigido a administradores de red.

# <span id="page-5-0"></span>**Acerca de NetIQ Corporation**

Somos una empresa mundial de software empresarial, centrada en resolver los tres principales desafíos de su entorno, a saber, cambios, complejidad y riesgo, y en cómo podemos ayudarle a controlarlos.

## **Nuestro punto de vista**

#### **La adaptación a los cambios y la gestión de la complejidad y los riesgos no son conceptos nuevos**

De hecho, de todos los desafíos a los que se enfrenta, quizá sean estas las variables más destacadas que le deniegan el control necesario para poder medir, supervisar y gestionar de forma segura sus entornos físico, virtual y de cloud computing.

#### **Activación de servicios esenciales para el negocio de forma más rápida y eficiente**

Creemos que la única forma de hacer posible una prestación de servicios más puntual y económica es dotar a las organizaciones de TI del mayor control posible. La presión continua de los cambios y la complejidad seguirá aumentando a medida que las organizaciones sigan creciendo y las tecnologías necesarias para gestionarlas se hagan intrínsecamente más complejas.

## **Nuestra filosofía**

#### **Vender soluciones inteligentes, no solo software**

Para poder ofrecer un control fiable, debemos entender primero los escenarios reales en los que —día a día— operan las organizaciones de TI como la suya. Esa es la única forma de desarrollar soluciones de TI prácticas e inteligentes que proporcionen resultados mensurables con una eficacia demostrada. Y eso es mucho más satisfactorio que vender simplemente software.

#### **Fomentar su éxito es nuestra pasión**

Ayudarle a alcanzar el éxito es el objetivo primordial de nuestro trabajo. Desde la concepción a la implantación, sabemos que usted necesita soluciones de TI que funcionen bien y se integren a la perfección con su inversión existente; necesita asistencia continua y formación posterior a la implantación; y, para variar, también necesita trabajar con alguien que le facilite las cosas. En definitiva, su éxito será también el nuestro.

## **Nuestras soluciones**

- Control de identidad y acceso
- Gestión de acceso
- Gestión de la seguridad
- Gestión de sistemas y aplicaciones
- Gestión del trabajo
- Gestión de servicios

## **Cómo ponerse en contacto con la asistencia para ventas**

Para cualquier pregunta sobre nuestros productos, precios y capacidades, póngase en contacto con su representante local. Si no puede contactar con su representante local, comuníquese con nuestro equipo de Asistencia para ventas.

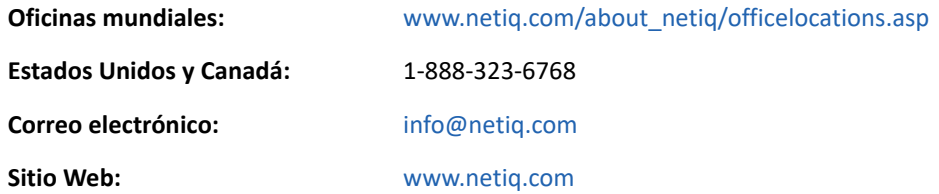

## **Cómo ponerse en contacto con el personal de asistencia técnica**

Para obtener información sobre problemas con productos específicos, póngase en contacto con nuestro equipo de asistencia técnica.

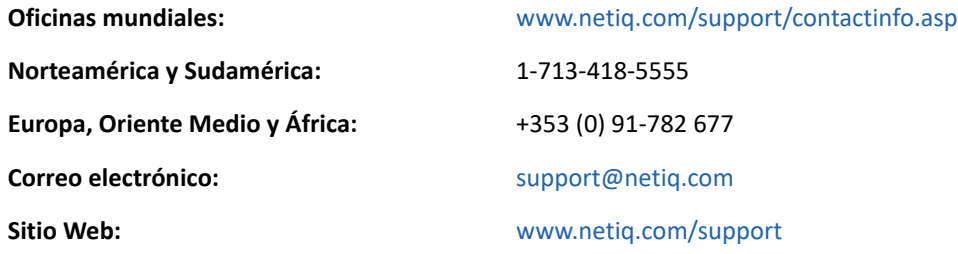

## **Cómo ponerse en contacto con la asistencia para documentación**

Nuestro objetivo es proporcionar documentación que satisfaga sus necesidades. Si tiene sugerencias de mejoras, haga clic en **Add Comment** (Agregar comentario) en la parte de abajo de cualquier página de las versiones HTML de la documentación publicada en [www.netiq.com/documentation](http://www.netiq.com/documentation). Si lo desea, también puede enviar un correo electrónico a [Documentation-Feedback@netiq.com](mailto:Documentation-Feedback@netiq.com). Agradecemos sus comentarios y estamos deseando oír sus sugerencias.

# **Cómo ponerse en contacto con la comunidad de usuarios en línea**

Qmunity, la comunidad de NetIQ en línea, es una red de colaboración que le pone en contacto con sus colegas y con otros expertos de NetIQ. Qmunity le ayuda a dominar los conocimientos que necesita para hacer realidad todo el potencial de su inversión en TI de la que depende, al proporcionarle información inmediata, enlaces útiles a recursos prácticos y acceso a los expertos de NetIQ. Para obtener más información, visite la página [http://community.netiq.com.](http://community.netiq.com)

# <span id="page-8-0"></span>1 <sup>1</sup>**Planificación de la instalación de Identity Console**

En este capítulo, se indican los requisitos del sistema y los requisitos previos para la instalación de Identity Console. Como Identity Console se puede ejecutar como contenedor de Docker o aplicación independiente, consulte las secciones correspondientes de los requisitos del sistema y los requisitos previos para ambos tipos de instalación.

**Nota:** Identity Console es compatible con eDirectory 9.2.4 HF2, Identity Manager Engine 4.8.3 HF2 y sus respectivas versiones posteriores. Debe actualizar las instancias de eDirectory e Identity Manager Engine antes de utilizar Identity Console.

- ["Requisitos del sistema y requisitos previos para la instalación de Docker" en la página 11](#page-8-1)
- ["Requisitos del sistema y requisitos previos para la instalación independiente \(sin Docker\)" en la](#page-13-0)  [página 16](#page-13-0)
- ["Requisitos del sistema y previos para la estación de trabajo" en la página 18](#page-15-0)
- ["Verificación de firma de RPM" en la página 19](#page-16-0)

## <span id="page-8-1"></span>**Requisitos del sistema y requisitos previos para la instalación de Docker**

En esta sección, se explican los requisitos del sistema y los requisitos previos para instalar Identity Console como un contenedor de Docker.

- ["Requisitos del sistema" en la página 11](#page-8-2)
- ["Requisitos previos" en la página 11](#page-8-3)
- ["Configuración del entorno" en la página 13](#page-10-0)

### <span id="page-8-2"></span>**Requisitos del sistema**

Como Identity Console se puede ejecutar como un contenedor de Docker, para obtener más información sobre los requisitos del sistema y las plataformas compatibles para la instalación de Identity Console, consulte la [documentación de Docker.](https://docs.docker.com/)

### <span id="page-8-4"></span><span id="page-8-3"></span>**Requisitos previos**

- Instale Docker 20.10.9-ce o posterior. Para obtener más información acerca de cómo instalar Docker, consulte [Instalación de Docker](https://documentation.suse.com/sles/12-SP2/html/SLES-all/cha-docker-installation.html).
- □ Debe obtener un certificado de servidor pkcs12 con la clave privada para cifrar o descifrar el intercambio de datos entre el servidor de Identity Console y el servidor back-end. Este certificado de servidor se utiliza para proteger la conexión HTTP. Puede utilizar certificados de

servidor generados por una CA externa. Para obtener más información, consulte [Creating](https://www.netiq.com/documentation/edirectory-92/edir_admin/data/b1j4tpo3.html#b1j4u0cm)  [Server Certificate Objects](https://www.netiq.com/documentation/edirectory-92/edir_admin/data/b1j4tpo3.html#b1j4u0cm) (Creación de objetos Certificado de servidor). El certificado del servidor debería contener el nombre alternativo del sujeto con la dirección IP y el DNS del servidor. Una vez creado el objeto Certificado de servidor, debe exportarlo en formato .pfx.

- $\square$  Debe obtener un certificado de CA para todos los árboles en formato . pem a fin de validar la firma de CA de los certificados de servidor obtenidos en el paso anterior. Este certificado de CA raíz también garantiza el establecimiento de una comunicación LDAP protegida entre el cliente y el servidor de Identity Console. Por ejemplo, puede obtener el certificado de CA de eDirectory (SSCert.pem) desde /var/opt/novell/eDirectory/data/SSCert.pem.
- □ (Opcional) Con One SSO Provider (OSP), puede habilitar la autenticación de firma única para los usuarios en el portal de Identity Console. Debe instalar OSP antes de la instalación de Identity Console. Para configurar OSP para Identity Console, siga las instrucciones que aparecen en la pantalla y proporcione los valores necesarios para los parámetros de configuración. Para obtener más información, consulte ["Distribución del contenedor OSP" en la página 22.](#page-19-2) Para registrar Identity Console en el servidor OSP existente, debe añadir manualmente lo siguiente al archivo ism-configuration.properties en la carpeta /opt/netiq/idm/apps/ tomcat/conf/:

```
com.netiq.edirapi.clientID = identityconsole
com.netiq.edirapi.redirect.url = https://<Identity Console Server 
IP>:<Identity Console Listener Port>/eDirAPI/v1/<eDirectory Tree Name>/
authcoderedirect
com.netiq.edirapi.logout.url = https://<Identity Console Server 
IP>:<Identity Console Listener Port>/eDirAPI/v1/<eDirectory Tree Name>/
logoutredirect
com.netiq.edirapi.logout.return-param-name = logoutURL
com.netiq.edirapi.response-types = code,token
com.netiq.edirapi.clientPass._attr_obscurity = NONE
com.netiq.edirapi.clientPass = novell
```
**Nota:** Con OSP, solo puede conectarse a un único árbol de eDirectory, ya que este no admite el uso de varios.

- $\Box$  Asegúrese de que dispone de una entrada de DNS adecuada disponible para el equipo host en / etc/hosts con un nombre completo del host.
- $\Box$  Si desea utilizar Identity Console en el navegador Edge, debe descargar la versión más reciente de Microsoft Edge para obtener todas las funciones.

**Nota:** Al utilizar Identity Console en Mozilla Firefox, la operación puede fallar con el mensaje de error Origin Mismatch (Error de coincidencia de origen). Para solucionar los problemas, realice los siguientes pasos:

- **1** Actualice Firefox a la versión más reciente.
- **2** Especifique about:config en el campo URL de Firefox y pulse Intro.
- **3** Busque Origen.
- **4** Haga doble clic en network.http.SendOriginHeader y cambie su valor a 1.

## <span id="page-10-0"></span>**Configuración del entorno**

Es posible que deba crear un archivo de configuración que contenga determinados parámetros. Si desea configurar Identity Console con OSP, debe especificar los parámetros específicos del OSP en el archivo de configuración. Por ejemplo, cree el archivo edirapi.conf que aparece a continuación con los parámetros de OSP:

**Nota:** Debe proporcionar el nombre del árbol de eDirectory en el campo osp-redirect-url.

```
listen = ":9000"
ldapserver = "2.168.1.1:636"
ldapuser = "cn=admin,ou=sa,o=system"
ldappassword = "novell"
pfxpassword = "novell"
ospmode = "true"
osp-token-endpoint = "https://10.10.10.10:8543/osp/a/idm/auth/oauth2/
getattributes"
osp-authorize-url = "https://10.10.10.10:8543/osp/a/idm/auth/oauth2/grant"
osp-logout-url = "https://10.10.10.10:8543/osp/a/idm/auth/app/logout"
osp-redirect-url = "https://10.10.10.10:9000/eDirAPI/v1/edirtree/
authcoderedirect"
osp-client-id = "identityconsole"
ospclientpass = "novell"
ospcert = "/etc/opt/novell/eDirAPI/cert/SSCert.pem"
bcert = "/etc/opt/novell/eDirAPI/cert/"
loglevel = "error"
check-origin = "true"
origin = "https://10.10.10.10:9000,https://192.168.1.1:8543"
```
Si desea configurar Identity Console sin OSP, cree un archivo de configuración, como se muestra a continuación, sin los parámetros de OSP:

```
listen = ":9000"
pfxpassword = "novell"
ospmode = "false"
bcert = "/etc/opt/novell/eDirAPI/cert/"
```
**Nota:** Si desea configurar Identity Console con varios árboles de eDirectory, puede omitir los parámetros "*ldapserver*", "*ldapuser*" y "*ldappassword*", y crear el archivo de configuración.

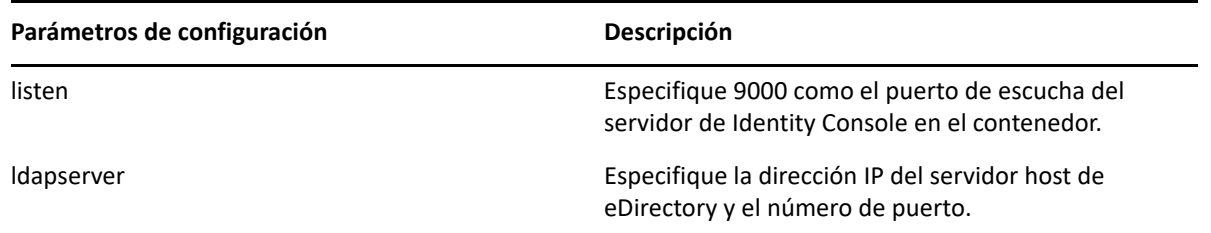

*Tabla 1-1 Descripción de los parámetros de configuración del archivo de configuración*

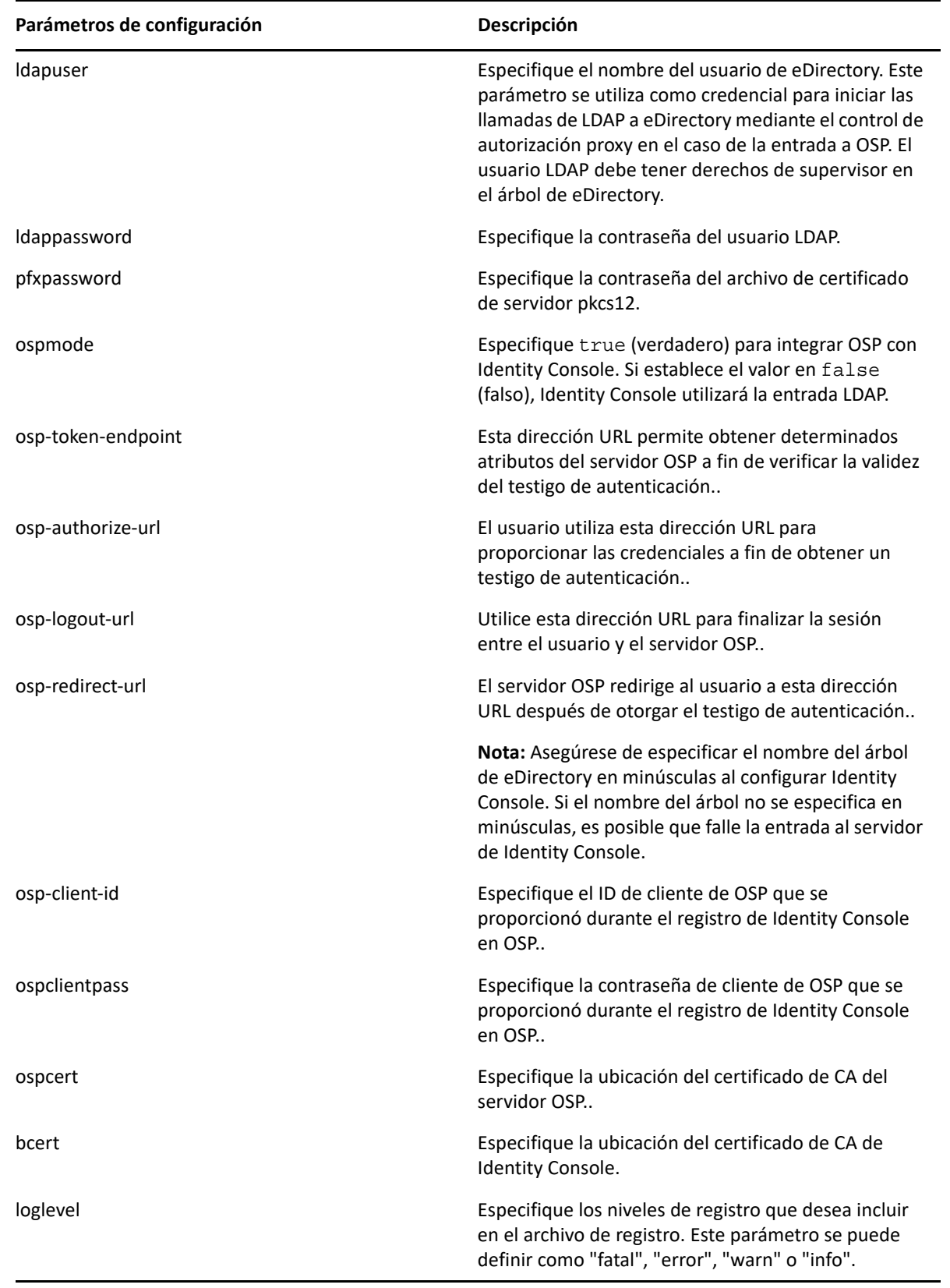

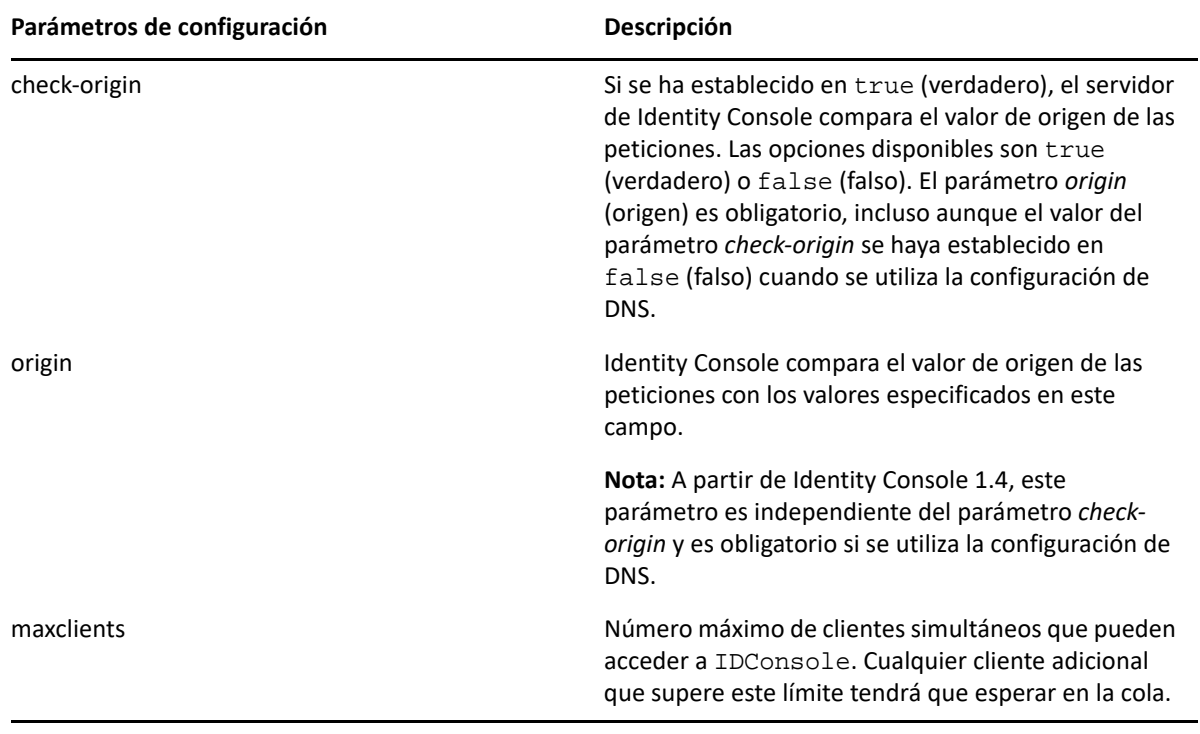

#### **Nota**

- El parámetro de configuración ospmode solo debe utilizarse si tiene previsto integrar OSP junto con Identity Console.
- Si Identity Applications (Identity Apps) se ha establecido en modo de clúster en la configuración de Identity Manager, debe proporcionar el nombre DNS del servidor del equilibrador de carga en los campos osp-token-endpoint, osp-authorize-url y osp-logout-url del archivo de configuración. Si especifica los detalles del servidor OSP en estos campos, fallará la entrada a Identity Console.
- Si Identity Console se ha configurado con la misma instancia de OSP que Identity Apps e Identity Reporting, la entrada única (servicio de autenticación) se aplicará cuando entre al portal de Identity Console.
- La dirección URL HTTPS de OSP debe validarse con certificados que contengan una clave de 2048 bits o superior con Identity Console 1.4 en adelante.
- Si desea restringir el acceso al portal de Identity Console desde diferentes dominios, establezca el parámetro samesitecookie en strict. Si desea permitir el acceso al portal de Identity Console desde diferentes dominios, establezca el parámetro samesitecookie en lax. Si no se especifica el parámetro durante la configuración, los ajustes del navegador se respetarán por defecto.

Una vez que haya completado la creación del archivo de configuración, continúe con la distribución del contenedor. Para obtener más información, consulte ["Distribución de Identity Console como](#page-19-3)  [contenedor de Docker" en la página 22](#page-19-3).

# <span id="page-13-0"></span>**Requisitos del sistema y requisitos previos para la instalación independiente (sin Docker)**

- ["Requisitos del sistema" en la página 16](#page-13-1)
- ["\(Opcional\) Requisito previo para la configuración de OSP" en la página 17](#page-14-0)

## <span id="page-13-1"></span>**Requisitos del sistema**

En esta sección, se describen los requisitos del sistema y los requisitos previos para la instalación independiente de Identity Console.

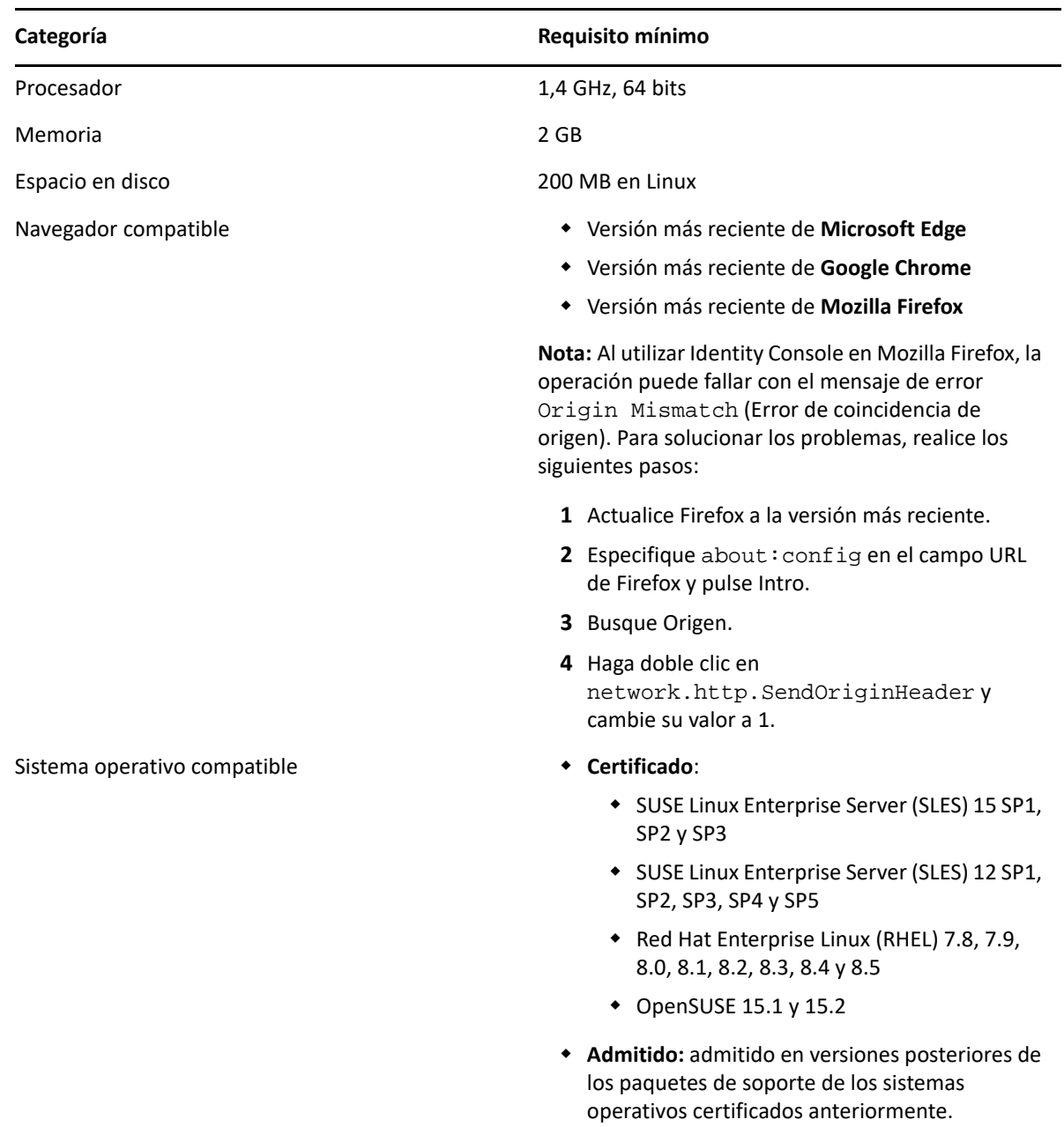

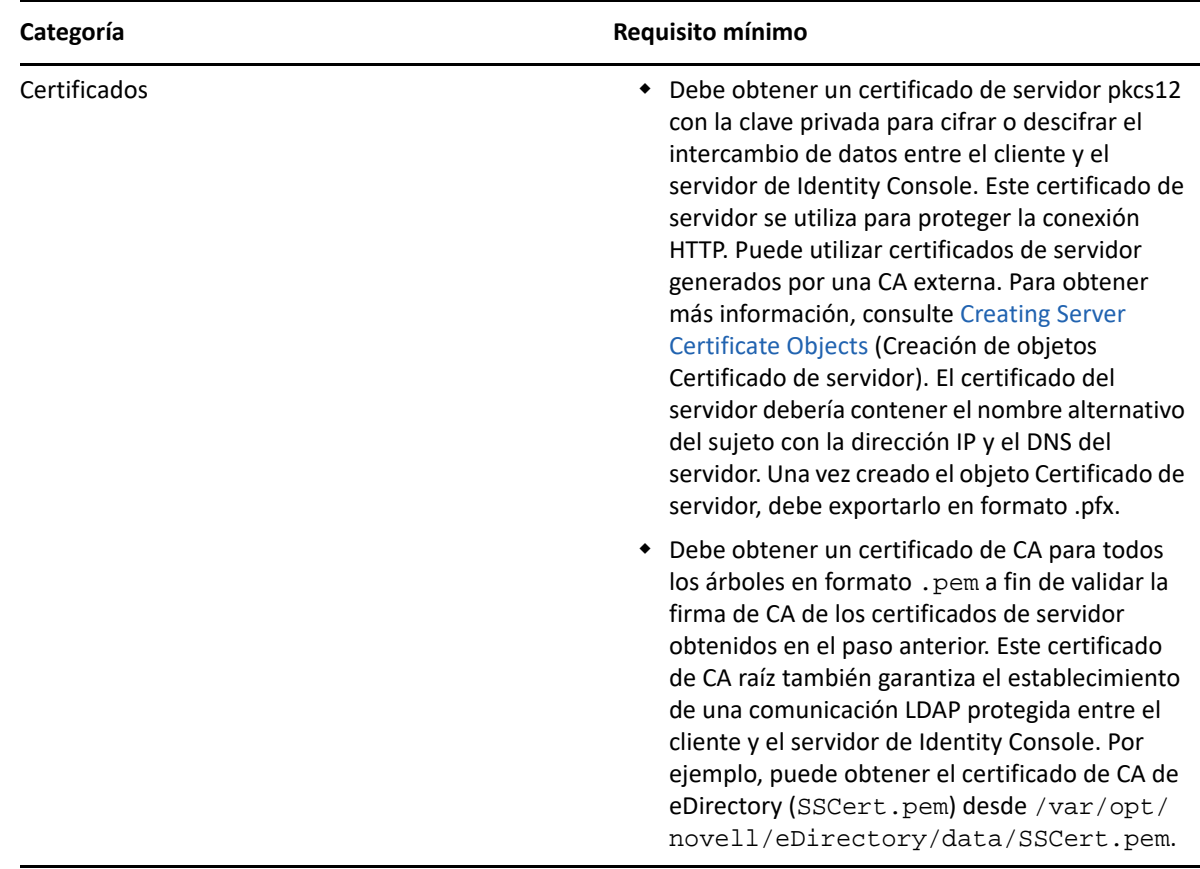

Cuando esté preparado, continúe con la instalación de Identity Console. Para obtener más información, consulte ["Distribución de una instancia independiente de Identity Console" en la](#page-24-2)  [página 27](#page-24-2).

## <span id="page-14-0"></span>**(Opcional) Requisito previo para la configuración de OSP**

Con One SSO Provider (OSP), puede habilitar la autenticación de firma única para los usuarios en el portal de Identity Console. Debe instalar OSP antes de la instalación de Identity Console. Para configurar OSP para Identity Console, siga las instrucciones que aparecen en la pantalla y proporcione los valores necesarios para los parámetros de configuración. Para obtener más información, consulte ["Distribución del contenedor OSP" en la página 22.](#page-19-2) Para registrar Identity Console en el servidor OSP existente, debe añadir manualmente lo siguiente al archivo ismconfiguration.properties en la carpeta /opt/netiq/idm/apps/tomcat/conf/:

```
com.netiq.edirapi.clientID = identityconsole
com.netiq.edirapi.redirect.url = https://<Identity Console Server 
IP>:<Identity Console Listener Port>/eDirAPI/v1/<eDirectory Tree Name>/
authcoderedirect
com.netiq.edirapi.logout.url = https://<Identity Console Server 
IP>:<Identity Console Listener Port>/eDirAPI/v1/<eDirectory Tree Name>/
logoutredirect
com.netiq.edirapi.logout.return-param-name = logoutURL
com.netiq.edirapi.response-types = code,token
com.netiq.edirapi.clientPass._attr_obscurity = NONE
com.netiq.edirapi.clientPass = novell
```
#### **Nota**

- Si va a instalar OSP por primera vez, especifique y para **Configure OSP with eDir API** (Configurar OSP con la API de eDir) y siga las instrucciones que aparecen en la pantalla para registrar Identity Console en OSP.
- Asegúrese de especificar el nombre del árbol de eDirectory en minúsculas al configurar Identity Console. Si el nombre del árbol no se especifica en minúsculas, es posible que falle la entrada al servidor de Identity Console.
- Con OSP, solo puede conectarse a un único árbol de eDirectory, ya que este no admite el uso de varios.

# <span id="page-15-2"></span><span id="page-15-0"></span>**Requisitos del sistema y previos para la estación de trabajo**

["Requisitos del sistema" en la página 18](#page-15-1)

## <span id="page-15-1"></span>**Requisitos del sistema**

En esta sección, se describen los requisitos del sistema y previos para la ejecución de una estación de trabajo de Identity Console.

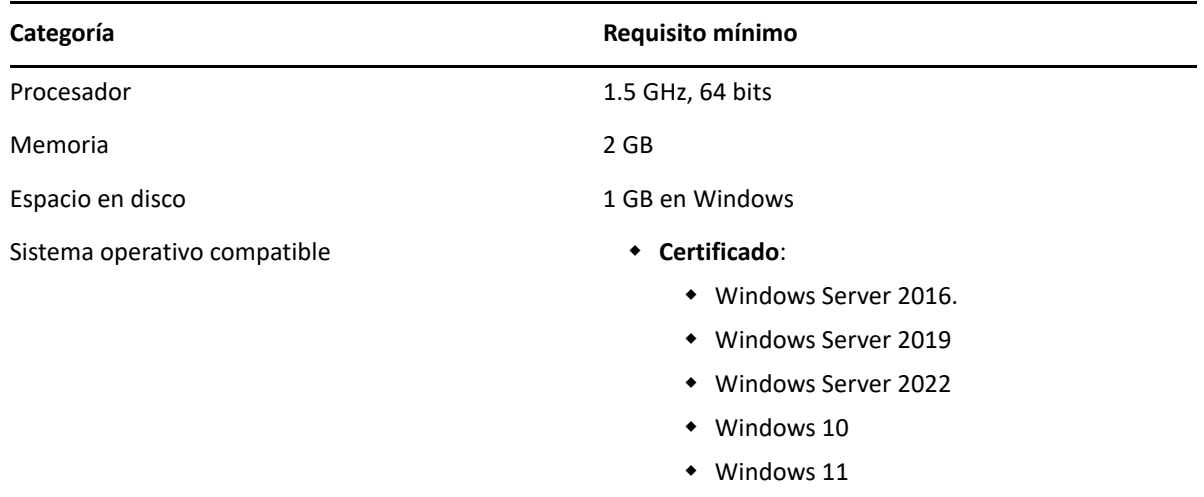

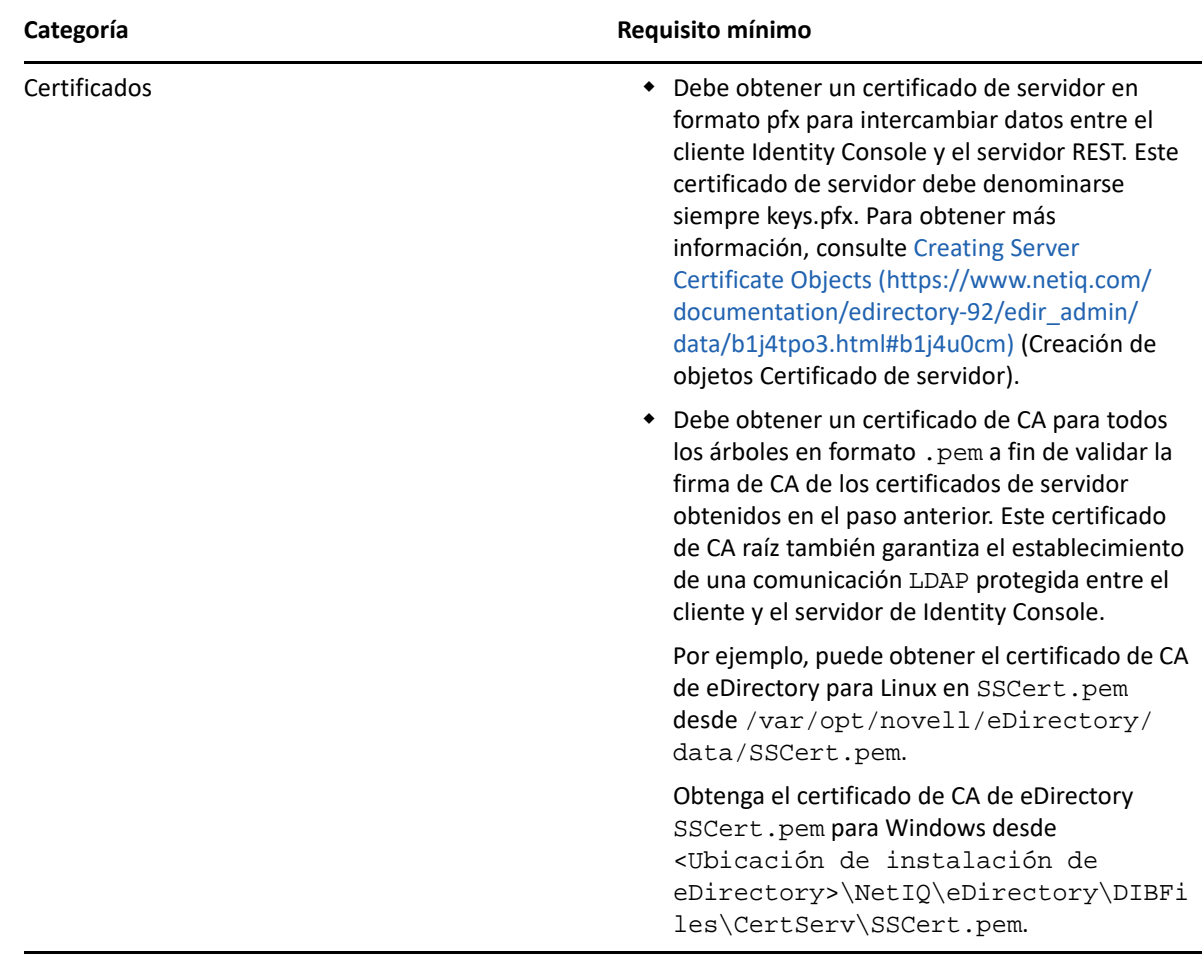

Cuando esté preparado, continúe con la distribución de Identity Console. Para obtener más información, consulte ["Identity Console en Windows como estación de trabajo" en la página 29.](#page-26-1)

## <span id="page-16-0"></span>**Verificación de firma de RPM**

Lleve a cabo los pasos siguientes para realizar la verificación de firma de RPM:

**1** Acceda a la carpeta en la que se ha extraído la compilación.

Por ejemplo: <ubicación sin archivo tar de Identity Console>/ IdentityConsole\_150\_Linux/license/MicroFocusGPGPackageSign.pub.

**2** Ejecute el siguiente comando para importar la clave pública:

```
rpm --import MicroFocusGPGPackageSign.pub
```
**3** (Opcional) Ejecute el siguiente comando para verificar la firma de RPM: rpm --checksig -v <Nombre de RPM>

Por ejemplo:

```
rpm --checksig -v identityconsole-1.5.0000.x86_64.rpm
```
identityconsole-1.5.0000.x86\_64.rpm:

Header V4 RSA/SHA256 Signature, OK, key ID 786ec7c0: OK

Header SHA1 digest: OK Header SHA256 digest: OK Payload SHA256 digest: OK V4 RSA/SHA256 Signature, key ID 786ec7c0: OK MD5 digest: OK

# <span id="page-18-0"></span>2 <sup>2</sup>**Distribución de Identity Console**

En este capítulo, se describe el proceso de distribución de Identity Console junto con las recomendaciones de seguridad. Para preparar la distribución, revise los requisitos previos y los requisitos del sistema en el [Capítulo 1, "Planificación de la instalación de Identity Console", en la](#page-8-0)  [página 11](#page-8-0).

- ["Recomendaciones de seguridad" en la página 21](#page-18-1)
- ["Distribución de Identity Console como contenedor de Docker" en la página 22](#page-19-0)
- ["Distribución de una instancia independiente de Identity Console" en la página 27](#page-24-0)
- ["Identity Console en Windows como estación de trabajo" en la página 29](#page-26-0)
- ["Cómo detener y reiniciar Identity Console" en la página 30](#page-27-1)
- ["Gestión de la persistencia de datos" en la página 31](#page-28-2)
- ["Distribución de Identity Console en Azure Kubernetes Service" en la página 32](#page-29-0)
- ["Modificación del certificado de servidor" en la página 38](#page-35-0)

# <span id="page-18-1"></span>**Recomendaciones de seguridad**

- Los contenedores de Docker no presentan ninguna restricción de recursos por defecto. Esto brinda a todos los contenedores acceso a todos los recursos de CPU y memoria proporcionados por el kernel del host. También debe asegurarse de que un único contenedor en ejecución no consuma más recursos y prive de ellos a otros contenedores en ejecución. Para ello, establezca límites en cuanto a la cantidad de recursos que puede utilizar un contenedor.
	- El contenedor de Docker debe garantizar que se haya aplicado un límite rígido para la memoria utilizada por el contenedor mediante el uso del indicador --memory del comando de ejecución de Docker.
	- El contenedor de Docker debe garantizar que se haya aplicado un límite a la cantidad de CPU utilizada por un contenedor en ejecución mediante el uso del indicador --cpusetcpus del comando de ejecución de Docker.
- --pids-limit debería establecerse en 300 para restringir los subprocesos del kernel generados en el contenedor en cualquier momento específico. Esto impide los ataques de DoS.
- Debe establecer la directiva de reinicio del contenedor en caso de error en 5 mediante el indicador --restart del comando de ejecución de Docker.
- Solo debe utilizar el contenedor cuando el estado de actividad se muestre como **Healthy** (En buen estado) después de que aparezca el contenedor. Para comprobar el estado de actividad del contenedor, ejecute el comando siguiente:

docker ps *<container\_name/ID>*

 El contenedor de Docker siempre se iniciará como un usuario no root (nds). Como medida de seguridad adicional, habilite la nueva asignación de espacio de nombres de usuario en el daemon para evitar ataques de derivación de privilegios desde el contenedor. Para obtener más información sobre la nueva asignación de espacio de nombres de usuario, consulte [Isolate](https://docs.docker.com/engine/security/userns-remap/)  [containers with a user namespace](https://docs.docker.com/engine/security/userns-remap/) (Aislar contenedores con un espacio de nombres de usuario).

## <span id="page-19-3"></span><span id="page-19-0"></span>**Distribución de Identity Console como contenedor de Docker**

En esta sección se incluyen los procedimientos siguientes:

- ["Distribución del contenedor OSP" en la página 22](#page-19-1)
- ["Distribución de Identity Console como un contenedor de Docker" en la página 24](#page-21-0)
- ["Varios árboles con Identity Console como Docker" en la página 26](#page-23-0)

### <span id="page-19-2"></span><span id="page-19-1"></span>**Distribución del contenedor OSP**

Lleve a cabo los pasos siguientes para distribuir el contenedor OSP:

- **1** Entre a [Software License and Download](https://sld.microfocus.com/) (https://sld.microfocus.com/) y desplácese a la página Descargas de software.
- **2** Seleccione lo siguiente:
	- Producto: eDirectory
	- Nombre del producto: eDirectory per User Sub SW E-LTU
	- Versión: 9.2
- **3** Descargue el archivo: IdentityConsole\_<versión>\_Containers\_tar.zip.
- **4** Extraiga el archivo descargado en una carpeta.
- **5** Modifique el archivo de propiedades silencioso según sus requisitos. A continuación, se muestra un ejemplo de archivo de propiedades silencioso:

```
# Silent file for osp with edirapi
## Static contents Do not edit - starts 
INSTALL_OSP=true
DOCKER_CONTAINER=y
EDIRAPI_PROMPT_NEEDED=y
UA PROMPT NEEDED=n
SSPR_PROMPT_NEEDED=n
RPT_PROMPT_NEEDED=n
CUSTOM_OSP_CERTIFICATE=y
## Static contents Do not edit - ends
# OSP Details
SSO_SERVER_HOST=osp.example.com
SSO_SERVER_SSL_PORT=8543
OSP_COMM_TOMCAT_KEYSTORE_FILE=/config/tomcat.ks
OSP_COMM_TOMCAT_KEYSTORE_PWD=novell
SSO_SERVICE_PWD=novell
```

```
OSP_KEYSTORE_PWD=novell
IDM_KEYSTORE_PWD=novell
OSP_CUSTOM_NAME="Identity Console"
USER_CONTAINER="o=novell"
ADMIN_CONTAINER="o=novell"
```
# IDConsole Details IDCONSOLE\_HOST=192.168.1.1 IDCONSOLE\_PORT=9000 EDIRAPI\_TREENAME=ed913

#If ENABLE\_CUSTOM\_CONTAINER\_CREATION is set to y #ie., when you have user and admin container different from o=data # and they need to be created in eDir #then CUSTOM\_CONTAINER\_LDIF\_PATH should be entered as well ENABLE\_CUSTOM\_CONTAINER\_CREATION=n #ENABLE\_CUSTOM\_CONTAINER\_CREATION=y #CUSTOM\_CONTAINER\_LDIF\_PATH=/config/custom-osp.ldif

```
# eDir Details
ID_VAULT_HOST=192.168.1.1
ID_VAULT_LDAPS_PORT=636
ID_VAULT_ADMIN_LDAP="cn=admin,o=novell"
ID_VAULT_PASSWORD=novell
```
**Nota:** Para evitar restricciones de espacio mientras utiliza el archivo de propiedades silenciosas (texto DOS), debe convertir el archivo de texto DOS al formato UNIX mediante la herramienta dos2unix. Ejecute el siguiente comando para convertir un archivo de texto de finales de línea DOS a finales de línea Unix:

```
dos2unix nombre_archivo
Por ejemplo:
dos2unix archivo_ejemplo
```
- **6** Genere un certificado de servidor (cert.der) mediante iManager e impórtelo mediante el almacén de claves (tomcat.ks). Copie el archivo de propiedades silencioso y el almacén de claves (tomcat.ks) en cualquier directorio. Por ejemplo, /data. Realice los siguientes pasos para crear un certificado de servidor e importarlo en el almacén de claves:
	- **6a** Ejecute el siguiente comando para crear un almacén de claves (tomcat.ks). Genere la clave y asegúrese de que el nombre CN o el nombre completo de host del equipo sea la dirección IP.

```
keytool -genkey -alias osp -keyalg RSA -storetype pkcs12 -keystore /
opt/certs/tomcat.ks -validity 3650 -keysize 2048 -dname "CN=blr-
osp48-demo.labs.blr.novell.com" -keypass novell -storepass novell
```
**6b** Ejecute el siguiente comando para crear una petición de firma de certificado. Por ejemplo, cert.csr.

```
keytool -certreq -v -alias osp -file /opt/certs/cert.csr -keypass 
novell -keystore /opt/certs/tomcat.ks -storepass novell
```
- **6c** Transfiera cert.csr a iManager y obtenga el certificado del servidor osp.der. Asegúrese de que selecciona el tipo de clave como Personalizado; las opciones de uso de la clave como Cifrado de datos, Cifrado de clave y Firma digital, y el campo Nombre(s) alternativo(s) del sujeto del certificado para que contenga la dirección IP o el nombre de host del servidor OSP. Para obtener más información, consulte Creación de un objeto Certificado de servidor.
- **6d** Ejecute los siguientes comandos para importar el certificado de CA (SSCert.der) y el certificado de servidor (cert.der) en el almacén de claves tomcat.ks.

keytool -import -trustcacerts -alias root -keystore /opt/certs/ tomcat.ks -file /opt/certs/SSCert.der -storepass novell -noprompt

```
keytool -import -alias osp -keystore /opt/certs/tomcat.ks -file /
opt/certs/cert.der -storepass novell -noprompt
```
**7** Ejecute el siguiente comando para cargar la imagen de OSP:

docker load --input osp.tar.gz

**8** Distribuya el contenedor mediante el siguiente comando:

```
docker run -d --name OSP_Container --network=host -e 
SILENT_INSTALL_FILE=/config/silent.properties -v /data:/config 
osp:<version>
```
Por ejemplo:

```
docker run -d --name OSP_Container --network=host -e 
SILENT_INSTALL_FILE=/config/silent.properties -v /data:/config 
osp:6.3.9
```
#### <span id="page-21-0"></span>**Distribución de Identity Console como un contenedor de Docker**

En esta sección, se describe el procedimiento de distribución de Identity Console como contenedor de Docker:

**Nota:** Los parámetros de configuración, los valores de muestra y los ejemplos mencionados en este procedimiento se proporcionan solo como referencia. Debe asegurarse de no utilizarlos directamente en el entorno de producción.

- **1** Entre a SLD, [Software License and Download](https://sld.microfocus.com/) (https://sld.microfocus.com/), y desplácese a la página Descargas de software.
- **2** Seleccione lo siguiente:
	- Producto: eDirectory
	- Nombre del producto: eDirectory per User Sub SW E-LTU
	- Versión: 9.2
- **3** Descargue el archivo: IdentityConsole\_<versión>\_Container.tar.zip.
- **4** La imagen debe cargarse en el registro local de Docker. Extraiga y cargue el archivo IdentityConsole\_<versión>\_Containers.tar.gz mediante los siguientes comandos:

```
tar -xvf IdentityConsole_<version>_Containers.tar.gz
```
docker load --input identityconsole.tar.gz

**5** Cree el contenedor de Docker para Identity Console mediante el siguiente comando:

```
docker create --name <identityconsole-container-name> --env 
ACCEPT_EULA=Y --network=<network-type> --volume <volume-name>:/config/ 
identityconsole:<version>
```
Por ejemplo:

```
docker create --name identityconsole-container --env ACCEPT_EULA=Y --
network=host --volume IDConsole-volume:/config/ 
identityconsole:1.5.0.0000.
```
#### **Nota**

- Puede aceptar el CLUF. Para ello, establezca la variable de entorno ACCEPT\_EULA en Y. También puede aceptar el CLUF en las instrucciones en pantalla mientras inicia el contenedor utilizando la opción -it del comando create de Docker y acceder al modo interactivo.
- El parámetro --volume del comando anterior creará un volumen para almacenar los datos de configuración y registro. En este caso, hemos creado un volumen de ejemplo denominado IDConsole-volume.
- **6** Copie el archivo de certificado de servidor del sistema de archivos local en el contenedor como /etc/opt/novell/eDirAPI/cert/keys.pfx mediante el siguiente comando. Para obtener más información sobre cómo crear el certificado de servidor, consulte ["Requisitos](#page-8-4)  [previos" en la página 11:](#page-8-4)

docker cp *<absolute path of server certificate file> <identityconsolecontainer-name>*:/etc/opt/novell/eDirAPI/cert/keys.pfx

Por ejemplo:

docker cp /home/user/keys.pfx identityconsole-container:/etc/opt/ novell/eDirAPI/cert/keys.pfx

Al conectarse a varios árboles de eDirectory, debe asegurarse de obtener al menos un certificado de servidor keys.pfx para todos los árboles conectados.

**7** Copie el archivo de certificado de CA (.pem) del sistema de archivos local en el contenedor como /etc/opt/novell/eDirAPI/cert/SSCert.pem mediante el siguiente comando. Para obtener más información sobre cómo obtener el certificado de CA, consulte ["Requisitos](#page-8-4)  [previos" en la página 11:](#page-8-4)

docker cp *<absolute path of CA certificate file> <identityconsolecontainer-name>*:/etc/opt/novell/eDirAPI/cert/SSCert.pem

#### Por ejemplo:

docker cp /home/user/SSCert.pem identityconsole-container:/etc/opt/ novell/eDirAPI/cert/SSCert.pem

Si el usuario necesita conectarse a varios árboles de eDirectory, consulte la sección: ["Varios](#page-23-0)  [árboles con Identity Console como Docker" en la página 26](#page-23-0)

**8** Modifique el archivo de configuración (edirapi.conf) en función de sus requisitos y cópielo del sistema de archivos local al contenedor como /etc/opt/novell/eDirAPI/conf/ edirapi.conf mediante el siguiente comando:

```
docker cp <absolute path of configuration file> <identityconsole-
container-name>:/etc/opt/novell/eDirAPI/conf/edirapi.conf
```
Por ejemplo:

```
docker cp /home/user/edirapi.conf identityconsole-container:/etc/opt/
novell/eDirAPI/conf/edirapi.conf
```
**9** Inicie el contenedor de Docker mediante el siguiente comando:

docker start *<identityconsole-container-name>*

Por ejemplo:

docker start identityconsole-container

**Nota:** Puede encontrar los siguientes archivos de registro en el directorio /var/lib/docker/ volumes/<nombre\_volumen>/\_data/eDirAPI/var/log:

- edirapi.log : se utiliza para registrar diferentes eventos en edirapi y los problemas de depuración.
- edirapi audit.log: se utiliza para registrar eventos de auditoría de edirapi. Los registros siguen el formato de auditoría de CEF.
- container-startup.log: se utiliza para capturar registros de instalación del contenedor de Docker para Identity Console.

#### <span id="page-23-0"></span>**Varios árboles con Identity Console como Docker**

Identity Console permite al usuario conectarse a varios árboles mediante la obtención de un certificado de CA individual para cada árbol.

Por ejemplo, si se conecta a tres árboles de eDirectory, debe copiar los tres certificados de CA en el contenedor de Docker:

docker cp /home/user/SSCert1.pem identityconsole-container:/etc/opt/ novell/eDirAPI/cert/SSCert.pem

```
docker cp /home/user/SSCert2.pem identityconsole-container:/etc/opt/
novell/eDirAPI/cert/SSCert1.pem
```

```
docker cp /home/user/SSCert3.pem identityconsole-container:/etc/opt/
novell/eDirAPI/cert/SSCert2.pem
```
Ejecute los siguientes comandos para reiniciar Identity Console:

docker restart <identityconsole-container-name>

# <span id="page-24-2"></span><span id="page-24-0"></span>**Distribución de una instancia independiente de Identity Console**

- ["Distribución de una instancia independiente de Identity Console \(sin Docker\)" en la página 27](#page-24-1)
- ["Varios árboles con una instancia independiente de Identity Console" en la página 28](#page-25-0)

## <span id="page-24-1"></span>**Distribución de una instancia independiente de Identity Console (sin Docker)**

En esta sección, se explica el procedimiento para distribuir una instancia independiente de Identity Console:

- **1** Entre a SLD, [Software License and Download](https://sld.microfocus.com/) (https://sld.microfocus.com/), y desplácese a la página Descargas de software.
- **2** Seleccione lo siguiente:
	- Producto: eDirectory
	- Nombre del producto: eDirectory per User Sub SW E-LTU
	- $\triangleleft$  Versión: 9.2
- **3** Descargue la compilación más reciente de Identity Console.
- **4** Extraiga el archivo descargado en una carpeta.
- **5** Abra un shell y desplácese a la carpeta en la que ha extraído la versión de Identity Console.
- **6** Ejecute el siguiente comando mientras está conectado como usuario root o equivalente:

./identityconsole\_install

- **7** Lea la introducción y haga clic en **ENTER**.
- **8** Haga clic en S para aceptar el Acuerdo de licencia. Esta acción instalará todos los RPM necesarios en el sistema.
- **9** Introduzca el nombre de host (nombre completo) del servidor de Identity Console o su dirección IP.
- **10** Introduzca el número de puerto de escucha de Identity Console. El valor por defecto es 9000.
- **11** Introduzca la opción para integrar OSP con Identity Console o Identity Console para utilizar la entrada LDAP.
- **12** Si desea integrar OSP con Identity Console:
	- 1. Introduzca el nombre de dominio o la dirección IP del servidor del repositorio seguro de identidades/eDirectory con el número de puerto LDAPS.

Por ejemplo:

192.168.1.1:636

2. Introduzca el nombre del repositorio seguro de identidades/eDirectory.

Por ejemplo:

cn=admin,ou=org\_unit,o=org

3. Introduzca la contraseña del repositorio seguro de identidades/eDirectory.

- 4. Vuelva a introducir la contraseña del depósito de identidades/eDirectory para confirmarla.
- 5. Introduzca el nombre de dominio o la dirección IP del servidor OSP con el número de puerto SSL del servidor SSO.
- 6. Introduzca el ID del cliente OSP.
- 7. Introduzca la contraseña del cliente OSP.
- 8. Introduzca el nombre de árbol del repositorio seguro de identidades/eDirectory.
- 13 Introduzca la vía de los certificados raíz de confianza (SSCert.pem), incluida la carpeta.

Por ejemplo:

/home/Identity\_Console/certs

**Nota:** El usuario debe asegurarse de no crear un subdirectorio dentro de la carpeta cert.

**14** Introduzca la vía del certificado del servidor (keys.pfx), incluido el nombre de archivo. Por ejemplo:

/home/Identity\_Console/keys.pfx

**15** Introduzca la contraseña del certificado del servidor. Para confirmar que ha introducido correctamente la contraseña, vuelva a introducir la contraseña del certificado de servidor. Se iniciará la instalación.

**Nota:** Puede encontrar los siguientes archivos de registro en el directorio /var/opt/novell/ eDirAPI/log:

- edirapi.log : se utiliza para registrar diferentes eventos en edirapi y los problemas de depuración.
- edirapi\_audit.log: se utiliza para registrar eventos de auditoría de edirapi. Los registros siguen el formato de auditoría de CEF.
- identityconsole install.log: se utiliza para capturar registros de instalación de Identity Console.

Los registros de Inicio/parada del proceso de Identity Console se encuentran en el archivo /var/ log/messages.

**Nota:** NetIQ recomienda que, al instalar Identity Console y eDirectory en el mismo equipo, este tenga al menos una instancia de eDirectory disponible.

## <span id="page-25-0"></span>**Varios árboles con una instancia independiente de Identity Console**

Al conectarse a varios árboles de eDirectory, debe asegurarse de obtener un certificado de CA individual para cada árbol.

Por ejemplo, si se conecta a tres árboles de eDirectory, debe copiar los tres certificados de CA en el directorio etc/opt/novell/eDirAPI/cert/:

cp /home/user/SSCert.pem /etc/opt/novell/eDirAPI/cert/SSCert1.pem

```
cp /home/user/SSCert.pem /etc/opt/novell/eDirAPI/cert/SSCert2.pem
```
cp /home/user/SSCert.pem /etc/opt/novell/eDirAPI/cert/SSCert3.pem

Ejecute uno de los siguientes comandos para reiniciar Identity Console:

```
/usr/bin/identityconsole restart
```
o bien

systemctl restart netiq-identityconsole.service

## <span id="page-26-1"></span><span id="page-26-0"></span>**Identity Console en Windows como estación de trabajo**

Identity Console se puede iniciar en Windows como estación de trabajo y requiere que se ejecuten los servicios REST. Por lo tanto, al iniciarse, se ejecuta un proceso eDirAPI en el símbolo del sistema de edirapi.exe. Si se ha cerrado este terminal edirapi.exe, Identity Console dejará de funcionar.

En el siguiente procedimiento, se describe cómo ejecutar Identity Console en Windows.

- **1** Entre a SLD, [Software License and Download](https://sldlogin.microfocus.com/nidp/idff/sso?id=5&sid=0&option=credential&sid=0) (https://sldlogin.microfocus.com/nidp/idff/ sso?id=5&sid=0&option=credential&sid=0), y desplácese a la página Descargas de software.
- **2** Seleccione lo siguiente:
	- Producto: eDirectory
	- Nombre del producto: eDirectory per User Sub SW E-LTU
	- Versión: 9.2
- **3** Descargue el archivo IdentityConsole <versión> workstation win x86 64.zip.
- **4** Extraiga el archivo IdentityConsole\_<versión>\_workstation\_win\_x86\_64.zip en una carpeta.
- **5** Desplácese a la carpeta extraída

IdentityConsole\_150\_workstation\_win\_x86\_64\eDirAPI\cert y copie el certificado raíz de confianza de CA SSCert.pem y el certificado de servidor keys.pfx.

Para obtener los certificados, consulte la sección: "Requisitos del sistema y previos para la [estación de trabajo" en la página 18](#page-15-2)

Si el usuario necesita conectarse a varios árboles de eDirectory, consulte la sección: ["Varios](#page-27-0)  [árboles con Identity Console como estación de trabajo" en la página 30](#page-27-0)

**Nota:** El nombre del certificado de servidor debe ser siempre keys.pfx.

- **6** Acceda a la carpeta en la que ha extraído la compilación y haga doble clic en el archivo run.bat (archivo por lotes de Windows).
- **7** Introduzca la contraseña del certificado de servidor (keys.pfx) en el símbolo del sistema.

El terminal de proceso eDirAPI (edirapi.exe) comienza a ejecutarse y aparece la página de entrada a la sesión de Identity Console.

#### **Nota:**

 $\bullet$  Si el terminal de proceso eDirAPI (edirapi.exe) ya se está ejecutando, inicie identityconsole.exe desde la carpeta de extracción de la compilación.

 Los usuarios pueden encontrar los siguientes registros en: \IdentityConsole\_150\_workstation\_win\_x86\_64\eDirAPI\log.

edirapi.log: se utiliza para registrar diferentes eventos de edirapi y problemas de depuración.

edirapi\_audit.log: se utiliza para registrar eventos de auditoría de edirapi. Los registros siguen el formato de auditoría de CEF.

- No se admite la entrada a la sesión basada en OSP en el modo estación de trabajo.
- Identity Console Workstation solo supervisa el puerto 9000. No modifique el archivo edirapi\_win.conf.

## <span id="page-27-0"></span>**Varios árboles con Identity Console como estación de trabajo**

Identity Console permite al usuario conectarse a varios árboles mediante la obtención de un certificado de CA individual para cada árbol.

- **1** Cierre la estación de trabajo de Identity Console y el terminal eDirAPI.
- **2** Copie los certificados de CA SSCert.pem en la ubicación: IdentityConsole\_150\_workstation\_win\_x86\_64\eDirAPI\cert.

Por ejemplo, si desea conectarse a tres directorios de eDirectory, copie los certificados de CA como SSCert1.pem, SSCert2.pem y SSCert3.pem respectivamente.

- **3** Acceda a la carpeta en la que ha extraído la compilación y haga doble clic en el archivo run.bat (archivo por lotes de Windows).
- **4** Introduzca la contraseña de keys.pfx en el indicador del terminal y entre al árbol de eDirectory que desee.

## <span id="page-27-1"></span>**Cómo detener y reiniciar Identity Console**

- ["Cómo detener y reiniciar Identity Console como contenedor de Docker" en la página 30](#page-27-2)
- ["Cómo detener y reiniciar una instancia independiente de Identity Console" en la página 31](#page-28-0)
- ["Cierre y reinicio de la estación de trabajo de Identity Console" en la página 31](#page-28-1)

## <span id="page-27-2"></span>**Cómo detener y reiniciar Identity Console como contenedor de Docker**

Para detener Identity Console, ejecute el siguiente comando:

docker stop *<identityconsole-container-name>*

Para reiniciar Identity Console, ejecute el siguiente comando:

docker restart *<identityconsole-container-name>*

Para iniciar Identity Console, ejecute el siguiente comando:

docker start *<identityconsole-container-name>*

## <span id="page-28-0"></span>**Cómo detener y reiniciar una instancia independiente de Identity Console**

Para detener Identity Console, ejecute uno de los siguientes comandos:

/usr/bin/identityconsole stop

o bien

systemctl stop netiq-identityconsole.service

Para reiniciar Identity Console, ejecute uno de los siguientes comandos:

/usr/bin/identityconsole restart

o bien

systemctl restart netiq-identityconsole.service

Para iniciar Identity Console, ejecute uno de los siguientes comandos:

/usr/bin/identityconsole start

o bien

systemctl start netiq-identityconsole.service

## <span id="page-28-1"></span>**Cierre y reinicio de la estación de trabajo de Identity Console**

Para cerrar la aplicación y el proceso, siga este procedimiento:

- **1** Cierre la aplicación de escritorio para Windows de Identity Console.
- **2** Detenga el proceso eDirAPI. Para ello, cierre el terminal de proceso eDirAPI.

Para reiniciar la estación de trabajo de Identity Console, acceda a la carpeta en la que ha extraído la compilación y haga doble clic en el archivo run.bat (archivo por lotes de Windows).

Nota: Si el terminal de proceso eDirAPI ya se está ejecutando, inicie identityconsole.exe desde la carpeta de extracción de la compilación para reiniciar la estación de trabajo de Identity Console.

## <span id="page-28-2"></span>**Gestión de la persistencia de datos**

Junto con los contenedores de Identity Console, también se crean volúmenes para la persistencia de datos. Para utilizar los parámetros de configuración de un contenedor anterior mediante los volúmenes, realice los siguientes pasos:

**1** Detenga el contenedor de Docker actual mediante el siguiente comando:

docker stop *identityconsole-container*

**2** Cree el segundo contenedor mediante los datos de la aplicación del contenedor anterior almacenado en el volumen de Docker (edirapi-volume-1):

```
docker create --name identityconsole-container-2 --network=host --
volume edirapi-volume-1:/config/ identityconsole:1.0.0
```
**3** Inicie el segundo contenedor mediante el siguiente comando:

docker start *identityconsole-container-2*

**4** (Opcional) Ahora el primer contenedor se puede eliminar mediante el siguiente comando:

docker rm *identityconsole-container*

## <span id="page-29-0"></span>**Distribución de Identity Console en Azure Kubernetes Service**

Azure Kubernetes Service (AKS) es un servicio administrado de Kubernetes que le permite distribuir y gestionar clústeres. En esta sección se incluyen los procedimientos siguientes:

## <span id="page-29-1"></span>**Distribución de Identity Console en un clúster de AKS**

En esta sección, se describen los siguientes procedimientos para distribuir Identity Console en un clúster de AKS:

- ["Creación de un registro de contenedor de Azure \(ACR\)" en la página 32](#page-29-2)
- ["Configuración de un clúster de Kubernetes" en la página 33](#page-30-0)
- ["Creación de una dirección IP pública de SKU estándar" en la página 34](#page-31-0)
- ["Configuración de Cloud Shell y conexión al clúster de Kubernetes" en la página 34](#page-31-1)
- ["Distribución de la aplicación" en la página 34](#page-31-2)

#### <span id="page-29-2"></span>**Creación de un registro de contenedor de Azure (ACR)**

Un registro de contenedor de Azure (ACR) es un registro privado basado en Azure para las imágenes del contenedor de Docker.

Para obtener más información, consulte [Create an Azure container registry using the Azure portal](https://docs.microsoft.com/en-us/azure/container-registry/container-registry-get-started-portal) (Crear un registro de contenedor de Azure mediante el portal de Azure) en la sección "Create container registry - Portal" (Crear registro de contenedor - Portal) o realice los siguientes pasos para crear un registro de contenedor de Azure (ACR):

- 1. Inicie sesión en el [portal de Azure.](https://portal.azure.com/)
- 2. Vaya a **Crear un recurso** > **Contenedores** > **Registro de contenedor**.
- 3. En la pestaña **Básico**, especifique los valores de **Grupo de recursos** y **Nombre del registro**. El nombre del registro debe ser exclusivo en Azure y contener un mínimo de 5 caracteres alfanuméricos y un máximo de 50.

Acepte los valores por defecto para los ajustes restantes.

- 4. Haga clic en **Revisar y crear**.
- 5. Haga clic en **Crear**.
- 6. Entre en la CLI de Azure y ejecute el comando siguiente para entrar en el registro de contenedor de Azure.

```
az acr login --name registryname
Por ejemplo:
```
az acr login --name < idconsole >

7. Recupere el servidor de entrada a la sesión del registro de contenedor de Azure mediante el siguiente comando:

az acr show --name registryname --query loginServer --output table Por ejemplo:

az acr show --name < idconsole > --query loginServer --output table

8. Etiquete la imagen local de Identity Console con el nombre del servidor de entrada a la sesión de ACR (registryname.azureacr.io) mediante el siguiente comando:

docker tag idconsole-image <login server>/idconsole-image

Por ejemplo:

docker tag identityconsole:<version> registryname.azurecr.io/ identityconsole:<version>

9. Envíe la imagen etiquetada al registro.

docker push <login server>/idconsole: <version>

Por ejemplo:

docker push registryname.azurecr.io/identityconsole:<version>

10. Recupere la lista de imágenes del registro mediante el siguiente comando:

az acr show --name registryname --query loginServer --output table

#### <span id="page-30-0"></span>**Configuración de un clúster de Kubernetes**

Cree un recurso de servicio de Kubernetes mediante el portal o la CLI de Azure.

Para obtener pasos más detallados para la creación de un recurso de servicio de Kubernetes en Azure con un nodo, consulte [Create an AKS Cluster](https://docs.microsoft.com/en-us/azure/aks/kubernetes-walkthrough-portal#create-an-aks-cluster) (Crear un clúster de AKS) en [Azure Quickstart.](https://docs.microsoft.com/en-us/azure/aks/kubernetes-walkthrough-portal)

#### **Nota:**

- Asegúrese de seleccionar Azure CNI como red.
- Seleccione la red virtual existente (en la que se ha distribuido el servidor de eDirectory en la subred).
- Seleccione el registro de contenedor existente en el que está disponible la imagen de Identity Console.

#### <span id="page-31-0"></span>**Creación de una dirección IP pública de SKU estándar**

Un recurso de dirección IP pública en el grupo de recursos del clúster de Kubernetes actúa como IP del equilibrador de carga para la aplicación.

Para ver los pasos detallados, consulte la sección [Create a public IP address using the Azure portal](https://docs.microsoft.com/en-us/azure/virtual-network/ip-services/create-public-ip-portal?tabs=option-1-create-public-ip-standard) (Crear una dirección IP pública mediante el portal de Azure) en "Create public IP address – Portal" (Crear dirección IP pública - Portal).

### <span id="page-31-1"></span>**Configuración de Cloud Shell y conexión al clúster de Kubernetes**

Utilice Cloud Shell, disponible en el portal de Azure, para todas las operaciones.

Para iniciar Cloud Shell en el portal de Azure, consulte [Start Cloud Shell](https://docs.microsoft.com/en-us/azure/cloud-shell/quickstart#start-cloud-shell) (Iniciar Cloud Shell) en [Bash](https://docs.microsoft.com/en-us/azure/cloud-shell/quickstart)  [– Quickstart](https://docs.microsoft.com/en-us/azure/cloud-shell/quickstart) o lleve a cabo los siguientes pasos para configurar Cloud Shell y conectarse al clúster de Kubernetes:

1. En el portal de Azure, haga clic en el botón  $\geq$  para abrir Cloud Shell.

**Nota:** Para gestionar un clúster de Kubernetes, utilice el cliente de línea de comandos de Kubernetes, kubectl. Si se utiliza Azure Cloud Shell, kubectl ya estará instalado.

2. Configure kubectl para conectarse al clúster de Kubernetes mediante el siguiente comando:

```
az aks get-credentials --resource-group "resource group name" --name 
"Kubernetes cluster name"
```
Por ejemplo:

```
az aks get-credentials --resource-group myResourceGroup --name 
myAKSCluster
```
3. Compruebe la lista de nodos del clúster mediante el siguiente comando:

kubectl get nodes

### <span id="page-31-2"></span>**Distribución de la aplicación**

Para distribuir Identity Console, puede utilizar los archivos de ejemplo idc-services.yaml, idcstatefulset.yaml, idc-storageclass.yaml y idc-pvc.yaml.

También puede crear sus propios archivos yaml según sea necesario.

1. Cree un recurso de clase de almacenamiento mediante el comando siguiente:

```
kubectl apply -f <location of the YAML file>
Por ejemplo:
kubectl apply -f idc-storageclass.yaml
```
(Opcional) Para obtener más información sobre cómo crear y utilizar dinámicamente un volumen persistente con un recurso compartido de archivos de Azure, consulte [Dynamically](https://docs.microsoft.com/en-us/azure/aks/azure-files-dynamic-pv)  [create and use a persistent volume with Azure Files in Azure Kubernetes Service \(AKS\)](https://docs.microsoft.com/en-us/azure/aks/azure-files-dynamic-pv) (Crear y utilizar dinámicamente un volumen persistente con archivos de Azure en Azure Kubernetes Service).

A continuación, se muestra un archivo de recursos de clase de almacenamiento de ejemplo:

```
kind: StorageClass
apiVersion: storage.k8s.io/v1
metadata:
   name: azurefilesc
provisioner: kubernetes.io/azure-file
mountOptions:
   - dir_mode=0777
  - file mode=0777
   - uid=0
  - qid=0
   - mfsymlinks
   - cache=strict
   - actimeo=30
parameters:
   skuName: Standard_LRS
   shareName: fileshare
~
```
Un recurso de clase de almacenamiento permite el aprovisionamiento dinámico de almacenamiento. Se utiliza para definir cómo se crea un recurso compartido de archivo de Azure.

2. Consulte la información de la clase de almacenamiento mediante el comando siguiente:

kubectl get sc

3. Cree un recurso de PVC mediante el archivo idc-pvc.yaml:

kubectl apply -f <location of the YAML file>

Por ejemplo:

kubectl apply -f idc.pvc.yaml

A continuación, se muestra un archivo de recursos de PVC de ejemplo:

```
apiVersion: v1
kind: PersistentVolumeClaim
metadata:
  name: pvcforsc
spec:
   accessModes:
     - ReadWriteMany
   storageClassName: azurefilesc
  resources:
     requests:
       storage: 5Gi
```
Un recurso de reclamación de volumen persistente crea el recurso compartido de archivo. Una reclamación de volumen persistente (PVC) utiliza el objeto de clase de almacenamiento para aprovisionar dinámicamente un recurso compartido de archivo de Azure.

4. Cargue el archivo edirapi.conf, el certificado de CA y el certificado del servidor en Cloud Shell.

Haga clic en el icono del botón para cargar/descargar archivos **Comedia en Cloud Shell y cargue los** archivos edirapi.conf, SSCert.pem y keys.pfx.

**Nota:** edirapi.conf presenta un parámetro "origin" (origen). Aquí es necesario proporcionar la dirección IP con la que se accederá a la aplicación de Identity Console. (Utilice la dirección IP creada en la sección ["Creación de una dirección IP pública de SKU estándar" en la página 34\)](#page-31-0).

La distribución de Identity Console requiere el certificado de servidor (keys.pfx).

Al crear el certificado de servidor, asegúrese de proporcionar un nombre DNS válido en el nombre alternativo del sujeto.

Pasos para crear un nombre DNS válido:

Un pod típico distribuido mediante StatefulSet presenta un nombre DNS como el siguiente: {statefulsetname}-{ordinal}.{servicename}.{namespace}.svc.cluster.local

- Si el nombre de StatefulSet del archivo "idconsole-statefulset.yaml" es "idconsole-app", "statefulsetname" es igual a "idconsole-app".
- Si es el primer pod, "ordinal" es igual a 0.
- Si se define serviceName en el archivo "idconsole -statefulset.yaml" como "idconsole", serviceName es igual a "idconsole".
- Si es el espacio de nombres por defecto, "namespace" es igual a "default".

Salida: idconsole-app-0.idcosole.default.svc.cluster.local

5. Cree un recurso configmap en el clúster de Kubernetes que almacenará los archivos de configuración junto con los certificados.

Antes de ejecutar el comando, asegúrese de que los archivos (edirapi.conf, SSCert.pem y keys.pfx) estén presentes en el directorio.

```
kubectl create configmap <confgimapName> --from-file= "path where the 
files are present"
```
Por ejemplo:

kubectl create configmap config-data --from-file=/data

6. Vea los detalles del objeto configmap mediante el comando kuitemtl describe:

kubectl describe configmap <configmapName>

Por ejemplo:

kubectl describe configmap confg-data

7. Cree un recurso StatefulSet para distribuir el contenedor.

Ejecute el siguiente comando para distribuir el contenedor:

kubectl apply -f <location of the YAML file>

Por ejemplo:

kubectl apply -f idc-statefulset.yaml

A continuación, se muestra un archivo de recursos StatefulSet de ejemplo:

```
apiVersion: apps/v1
kind: StatefulSet
metadata:
   name: idconsole-app
spec:
   serviceName: idconsole
   selector:
     matchLabels:
       app: idconsole
   replicas: 1
   template:
     metadata:
       labels:
         app: idconsole
     spec:
       containers:
       - name: idconsole-container
         image: registryname.azurecr.io/identityconsole:<version>
         env:
         - name: ACCEPT_EULA
           value: "Y"
         ports:
         - containerPort: 9000
         volumeMounts:
           - name: configfiles
             mountPath: /config/data
           - name: datapersistenceandlog
             mountPath: /config
             subPath: log
       volumes:
         - name: configfiles
           configMap:
             name: config-data
         - name: datapersistenceandlog
           persistentVolumeClaim:
              claimName: pvcforsc
```
8. Ejecute el siguiente comando para verificar el estado del pod distribuido:

kubectl get pods -o wide

9. Cree un recurso de servicio de tipo loadBalancer.

El tipo de servicio especificado en el archivo yaml es loadBalancer.

Cree un recurso de servicio mediante el siguiente comando:

kubectl apply -f <location of the YAML file>

Por ejemplo:

kubectl apply -f ids-service.yaml

A continuación, se muestra un archivo de recursos de servicio de ejemplo:

```
apiVersion: v1
kind: Service
metadata:
   name: idconsole-service
   labels:
     run: idconsole-service
spec:
   type: LoadBalancer
   loadBalancerIP: xx.xx.xx.xx
   selector:
     app: idconsole
   ports:
    - port: 9000
      targetPort: 9000
      protocol: TCP
```
Compruebe la dirección EXTERNAL-IP (o loadBalancerIP) mediante el siguiente comando:

kubectl get svc -o wide

10. Inicie la dirección URL mediante EXTERNAL-IP (o la dirección de loadBalancerIP).

Por ejemplo:

https://<EXTERNAL-IP>:9000/identityconsole

## <span id="page-35-0"></span>**Modificación del certificado de servidor**

En esta sección, se proporciona información sobre cómo modificar el certificado de servidor en el contenedor de Docker y en la instancia independiente de Identity Console.

- ["Modificación del certificado de servidor en el contenedor de Docker" en la página 38](#page-35-1)
- ["Modificación del certificado de servidor en una instancia independiente de Identity Console"](#page-36-0)  [en la página 39](#page-36-0)

## <span id="page-35-1"></span>**Modificación del certificado de servidor en el contenedor de Docker**

Lleve a cabo los pasos siguientes para modificar el certificado de servidor en el contenedor de Docker:

**1** Ejecute el siguiente comando para copiar el nuevo certificado de servidor en cualquier ubicación del contenedor.

Por ejemplo:

docker cp /path/to/new-keys.pfx <container\_id/name>:/tmp/new-keys.pfx

**2** Entre al contenedor mediante el siguiente comando:

docker exec -it <container\_name> bash

**3** Ejecute NLPCERT para almacenar las claves como pseudousuario:

```
LD_LIBRARY_PATH=/opt/novell/lib64/:/opt/novell/eDirectory/lib64/:/opt/
netiq/common/openssl/lib64/ /opt/novell/eDirAPI/sbin/nlpcert -i /tmp/
new-keys.pfx -o /etc/opt/novell/eDirAPI/conf/ssl/private/cert.pem
```
**4** Salga de la consola del contenedor mediante el siguiente comando:

exit

**5** Reinicie el contenedor. Para ello, introduzca:

docker restart <container name>

## <span id="page-36-0"></span>**Modificación del certificado de servidor en una instancia independiente de Identity Console**

Lleve a cabo los pasos siguientes para modificar el certificado de servidor en un contenedor independiente:

**1** Ejecute NLPCERT para almacenar las claves:

```
su - nds -c "LD_LIBRARY_PATH=/opt/novell/lib64/:/opt/novell/eDirectory/
lib64/:/opt/netiq/common/openssl/lib64/ /opt/novell/eDirAPI/sbin/
nlpcert -i /Expiredcert/noexpire/new-keys.pfx -o /etc/opt/novell/
eDirAPI/conf/ssl/private/cert.pem"
```
**2** Reinicie Identity Console:

systemctl restart netiq-identityconsole.service

3

# <span id="page-37-0"></span><sup>3</sup>**Actualización de Identity Console**

En este capítulo, se describe el proceso de actualización de Identity Console a las versiones más recientes. Para preparar la actualización, revise los requisitos previos y los requisitos del sistema en [Capítulo 1, "Planificación de la instalación de Identity Console", en la página 11](#page-8-0).

En esta sección se incluyen los procedimientos siguientes:

- ["Actualización de Identity Console como contenedor de Docker" en la página 41](#page-37-1)
- ["Actualización de una instancia independiente de Identity Console \(sin Docker\)" en la página 43](#page-39-0)
- ["Actualización del contenedor OSP" en la página 44](#page-40-0)

## <span id="page-37-1"></span>**Actualización de Identity Console como contenedor de Docker**

Si hay disponible una nueva versión de la imagen de Identity Console, el administrador puede realizar un procedimiento de actualización para distribuir el contenedor con la versión más reciente de Identity Console. Antes de llevar a cabo una actualización, asegúrese de almacenar de forma permanente todos los datos necesarios de la aplicación en los volúmenes de Docker. Realice los siguientes pasos para actualizar Identity Console mediante el contenedor de Docker:

- **1** Descargue y cargue la versión más reciente de la imagen de Docker desde [Software License and](https://sld.microfocus.com/)  [Download](https://sld.microfocus.com/) (https://sld.microfocus.com/) y lleve a cabo los pasos necesarios para instalar la versión más reciente de Identity Console, como se indica en ["Distribución de Identity Console"](#page-18-0)  [en la página 21](#page-18-0).
- **2** Una vez cargada la imagen más reciente de Docker, detenga el contenedor de Docker actual mediante el siguiente comando:

```
docker stop identityconsole-container
```
- **3** (Opcional) Obtenga la copia de seguridad del volumen compartido.
- **4** Ejecute el siguiente comando para suprimir el contenedor de Identity Console existente:

docker rm *<container name>*

Por ejemplo:

docker rm identityconsole-container

**5** (Opcional) Ejecute el siguiente comando para suprimir la imagen de Docker de Identity Console obsoleta:

docker rmi *identityconsole*

**6** Cree el contenedor de Docker para Identity Console mediante el siguiente comando:

docker create --name *<identityconsole-container-name>* --env ACCEPT\_EULA=Y --network=*<network-type>* --volume <volume-name>:/config/ identityconsole:*<version>*

Por ejemplo:

```
docker create --name identityconsole-container --env ACCEPT_EULA=Y --
network=host --volume IDConsole-volume:/config/ 
identityconsole:1.5.0.0000
```
#### **Nota**

- Puede aceptar el CLUF. Para ello, establezca la variable de entorno ACCEPT\_EULA en Y. También puede aceptar el CLUF en las instrucciones en pantalla mientras inicia el contenedor utilizando la opción -it del comando create de Docker y acceder al modo interactivo.
- El parámetro --volume del comando anterior creará un volumen para almacenar los datos de configuración y registro. En este caso, hemos creado un volumen de ejemplo denominado IDConsole-volume.
- **7** Copie el archivo de certificado de servidor del sistema de archivos local en el contenedor recién creado como /etc/opt/novell/eDirAPI/cert/keys.pfx mediante el siguiente comando:

docker cp *<absolute path of server certificate file>* identityconsolecontainer:/etc/opt/novell/eDirAPI/cert/keys.pfx

Por ejemplo:

```
docker cp /home/user/keys.pfx identityconsole-container:/etc/opt/
novell/eDirAPI/cert/keys.pfx
```
Al conectarse a varios árboles de eDirectory, debe asegurarse de copiar al menos un certificado de servidor keys.pfx para todos los árboles conectados.

**8** Copie el archivo de certificado de CA (.pem) del sistema de archivos local en el contenedor recién creado como /etc/opt/novell/eDirAPI/cert/SSCert.pem mediante el siguiente comando:

docker cp *<absolute path of CA certificate file>* identityconsolecontainer:/etc/opt/novell/eDirAPI/cert/SScert.pem

Por ejemplo:

```
docker cp /home/user/SSCert.pem identityconsole-container:/etc/opt/
novell/eDirAPI/cert/SSCert.pem
```
Al conectarse a varios árboles de eDirectory, debe asegurarse de obtener un certificado de CA individual para todos los árboles conectados. Por ejemplo, si se conecta a tres árboles de eDirectory, debe copiar los tres certificados de CA en el contenedor de Docker:

```
docker cp /home/user/SSCert.pem identityconsole-container:/etc/opt/
novell/eDirAPI/cert/SSCert.pem
docker cp /home/user/SSCert1.pem identityconsole-container:/etc/opt/
novell/eDirAPI/cert/SSCert1.pem
docker cp /home/user/SSCert2.pem identityconsole-container:/etc/opt/
novell/eDirAPI/cert/SSCert2.pem
```
**Nota:** A partir de Identity Console 1.4, el archivo de configuración (edirapi.conf) no incluye explícitamente los parámetros "*ldapuser*", "*ldappassword*" y "*ldapserver*". El valor del parámetro "*bcert*" debe incluir la vía del directorio de los certificados raíz de confianza. Por ejemplo, bcert = "/etc/opt/novell/eDirAPI/cert/". Además, el parámetro "*origin*" (origen) es independiente del parámetro "*check-origin*" y es obligatorio cuando se utiliza la configuración de DNS.

**9** Copie el archivo de configuración (edirapi.conf) del sistema de archivos local en el contenedor recién creado como /etc/opt/novell/eDirAPI/conf/edirapi.conf mediante el siguiente comando:

docker cp *<absolute path of configuration file>* identityconsolecontainer:/etc/opt/novell/eDirAPI/conf/edirapi.conf

Por ejemplo:

docker cp /home/user/edirapi.conf identityconsole-container:/etc/opt/ novell/eDirAPI/conf/edirapi.conf

**10** Inicie el segundo contenedor mediante el siguiente comando:

docker start *identityconsole-container*

**11** Para comprobar el estado del contenedor en ejecución, inicie el siguiente comando:

docker ps -a

## <span id="page-39-0"></span>**Actualización de una instancia independiente de Identity Console (sin Docker)**

En esta sección, se explica el procedimiento de actualización de una instancia independiente de Identity Console:

- **1** Descargue IdentityConsole\_<versión>\_Containers.tar.gz desde [Software License](https://sld.microfocus.com/)  [and Download](https://sld.microfocus.com/) (https://sld.microfocus.com/).
- **2** Entre a SLD, desplácese a la página Descarga de software de SLD y haga clic en **Descargar**.
- **3** Desplácese mediante la selección de Producto: **eDirectory** > Nombre del producto: **eDirectory per User Sub SW E-LTU** > Versión: **9.2**.
- **4** Descargue la compilación más reciente de Identity Console.
- **5** Extraiga el archivo descargado mediante el siguiente comando:

tar -zxvf IdentityConsole\_<version>\_Linux.tar.gz

- **6** Acceda a la carpeta en la que ha extraído la compilación de Identity Console.
- **7** Copie todos los certificados raíz de confianza de los árboles de eDirectory a los que desea conectarse en una carpeta. Para copiar el certificado raíz de confianza en la carpeta, ejecute el siguiente comando:

cp /var/opt/novell/eDirectory/data/SSCert.pem <folder path>

Por ejemplo:

```
cp /var/opt/novell/eDirectory/data/SSCert.pem /home/Identity_Console/
certs
```
**8** Ejecute el comando siguiente:

./identityconsole\_install

- **9** Especifique la vía de la carpeta de certificados raíz de confianza utilizada en el **paso 4**.
- **10** Identity Console se actualiza correctamente.

## <span id="page-40-0"></span>**Actualización del contenedor OSP**

Lleve a cabo los pasos siguientes para actualizar el contenedor OSP:

**1** Descargue y cargue la versión más reciente de la imagen de OSP desde [Software License and](https://sld.microfocus.com/)  [Download](https://sld.microfocus.com/) (https://sld.microfocus.com/).

Por ejemplo:

```
docker load --input osp.tar.gz
```
**2** Una vez cargada la imagen más reciente de OSP, detenga el contenedor OSP actual mediante el siguiente comando:

docker stop *<OSP container name>*

- **3** (Opcional) Obtenga la copia de seguridad del volumen compartido.
- **4** Ejecute el siguiente comando para suprimir el contenedor OSP existente:

docker rm *<OSP container name>*

Por ejemplo:

docker rm OSP\_Container

- **5** Vaya al directorio que contiene el almacén de claves (tomcat.ks) y el archivo de propiedades silenciosas, suprima el almacén de claves (tomcat.ks) y conserve la carpeta OSP existente. Genere un almacén de claves nuevo (tomcat.ks) con un tamaño de clave de 2048. Para obtener más información, consulte el **paso 4** de la sección [Distribución del contenedor de OSP](https://wwwtest.netiq.com/documentation/identity-console/identity_console-install/data/t4fhkjau01cu.html#t4fhkjnqluv0) de la [Guía de instalación de Identity Console](https://wwwtest.netiq.com/documentation/identity-console/identity_console-install/data/bookinfo.html).
- **6** Distribuya el contenedor mediante el siguiente comando:

```
docker run -d --name OSP_Container --network=host -e 
SILENT_INSTALL_FILE=/config/silent.properties -v /data:/config 
osp:<version>
```
Por ejemplo:

```
docker run -d --name OSP_Container --network=host -e 
SILENT_INSTALL_FILE=/config/silent.properties -v /data:/config 
osp:6.5.3
```
<span id="page-41-0"></span>4 <sup>4</sup>**Desinstalación de Identity Console**

En este capítulo, se describe el proceso de desinstalación de Identity Console:

- ["Procedimiento de desinstalación para el entorno de Docker" en la página 45](#page-41-1)
- ["Procedimiento de desinstalación de la instancia independiente de Identity Console \(sin](#page-41-2)  [Docker\)" en la página 45](#page-41-2)

## <span id="page-41-1"></span>**Procedimiento de desinstalación para el entorno de Docker**

Para desinstalar el contenedor de Docker de Identity Console, realice los siguientes pasos:

**1** Detenga el contenedor de Identity Console:

docker stop *<container-name>*

**2** Ejecute el siguiente comando para eliminar el contenedor de Docker de Identity Console:

docker rm -f *<container\_name>*

**3** Ejecute el siguiente comando para eliminar la imagen de Docker:

docker rmi -f *<docker\_image\_id>*

**4** Elimine el volumen de Docker:

docker volume rm *<docker-volume>*

**Nota:** Si elimina el volumen, los datos también se suprimirán del servidor.

## <span id="page-41-2"></span>**Procedimiento de desinstalación de la instancia independiente de Identity Console (sin Docker)**

Para desinstalar la instancia independiente de Identity Console, realice los siguientes pasos:

- **1** Acceda al directorio /usr/bin en el equipo en el que se ha instalado Identity Console.
- **2** Ejecute el comando siguiente:

./identityconsoleUninstall

**3** Identity Console se desinstala correctamente.

**Nota:** Cuando se instala eDirectory u otro producto de NetIQ en el equipo, el usuario debe desinstalar manualmente *nici* y *openssl*.